## *CÔNG TY CỔ PHẦN CÔNG NGHỆ QUỐC TẾ VNA*

## **HƯỚNG DẪN NGƯỜI DÙNG VÀO HỆ THỐNG HỌP TRỰC TUYẾN**

*LƯU Ý:* 

*PHẦN MỀM TƯƠNG THÍCH TỐT NHẤT VỚI TRÌNH DUYỆT GOOGLE CHROME, MICROSOFT EDGE, MOZILLA FIREFOX 19 TRỞ LÊN*

*SỬ DỤNG CÁC PHẦN MỀM HỖ TRỢ GÕ TIẾNG VIỆT NHƯ: UNIKEY, ..*

## **I. HƯỚNG DẪN SỬ DỤNG HỆ THỐNG**

## **1.1. ĐĂNG NHẬP**

Thầy cô vui lòng truy cập theo đường link bên dưới:

```
https://vnameet.com/b/vna-lsu-ld6-opm
```
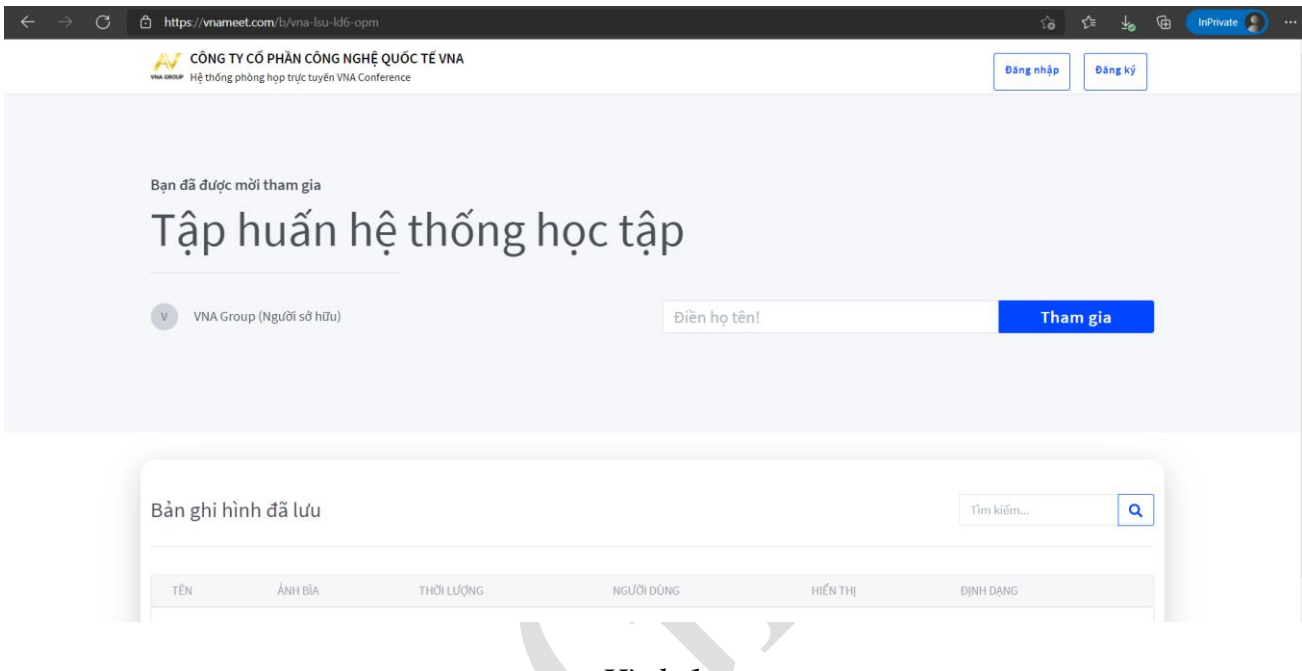

*Hình 1*

*\*\* Lưu ý: Lần đầu tiên thầy cô đăng nhập vào hệ thống thì hệ thống sẽ hiển thị theo ngôn ngữ mặc định của trình duyệt, nếu thầy cô nào để ngôn ngữ là tiếng anh thì hệ thống sẽ hiển thị tiếng anh. Thầy cô vui lòng chuyển đổi ngôn ngữ trình duyệt mình sử dụng sang "Tiếng việt" để dễ dàng sử dụng.* 

Từ giao diện trang chủ, thầy cô vui lòng thao tác các bước sau:

**Bước 1**: Từ giao diện Đăng nhập => Nhập họ vào tên trong ô "Điền họ tên"

**Bước 2**: Click"**Tham gia**"

**Bước 3:** Hệ thống sẽ nhắc nhở thầy cô chọn hình thức tham gia cuộc họp:

- 1. **Nghe và nói:** trong quá trình diễn ra cuộc họp, thầy cô được phát biểu.
- 2. **Chỉ nghe:** trong quá trình diễn ra cuộc họp, thầy cô không được phát biểu

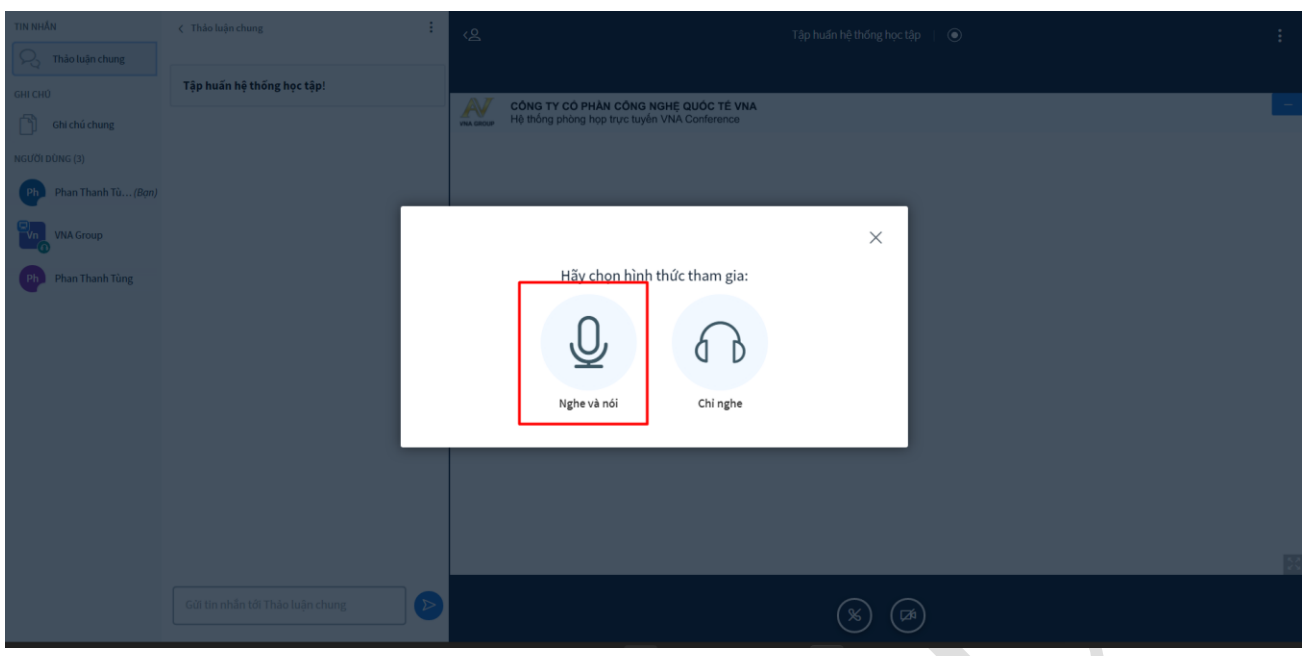

*Hình 2*

Thầy cô vui lòng chọn chức năng **"Nghe và nói"**, sau đó hệ thống sẽ tìm kiếm thiết bị ghi âm và camera trong máy tính, thầy cô chọn "Allow" khi hệ thống hỏi quyền truy cập thiết bị ghi âm hoặc camera.

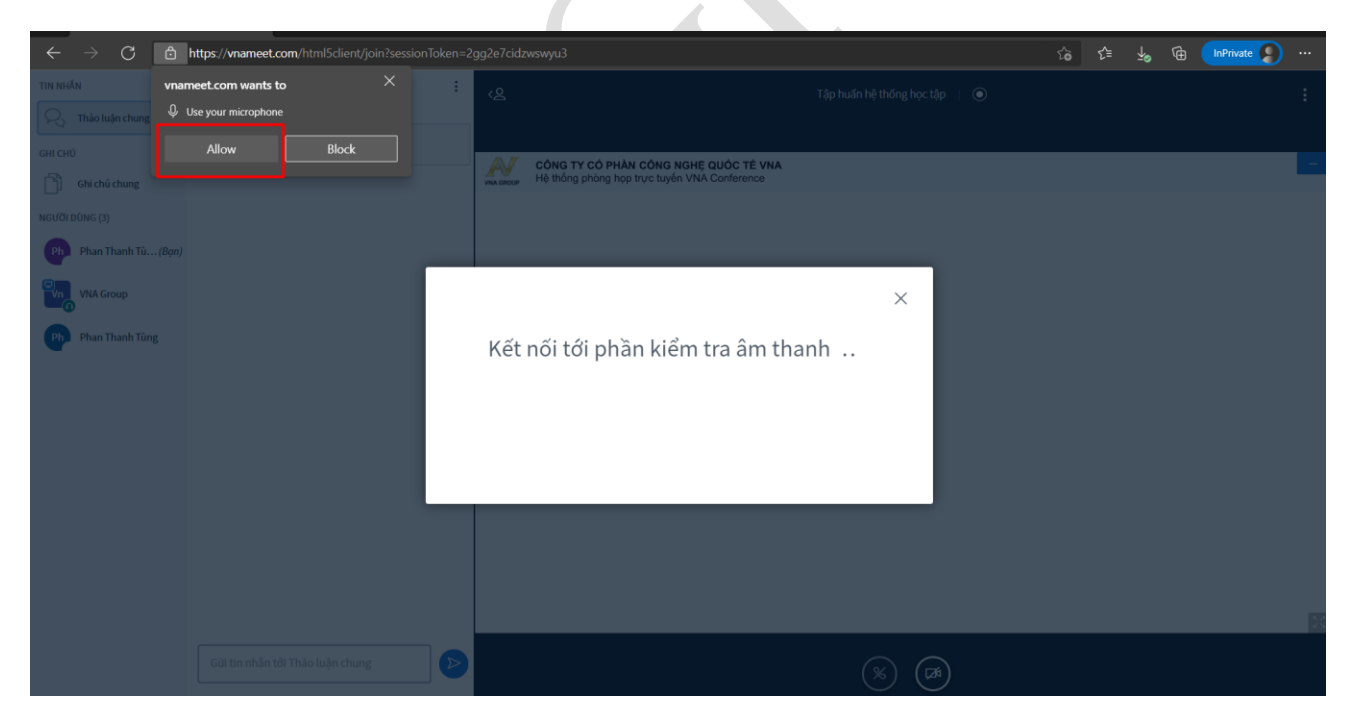

*Hình 3*

**Bước 4:** Sau khi tìm thấy thiết bị âm thanh, hệ thống sẽ hiển thị bảng xác nhận âm thanh, thầy cô vui lòng nói một vài từ, nếu nghe được giọng của mình thầy cô vui lòng chọn "Có".

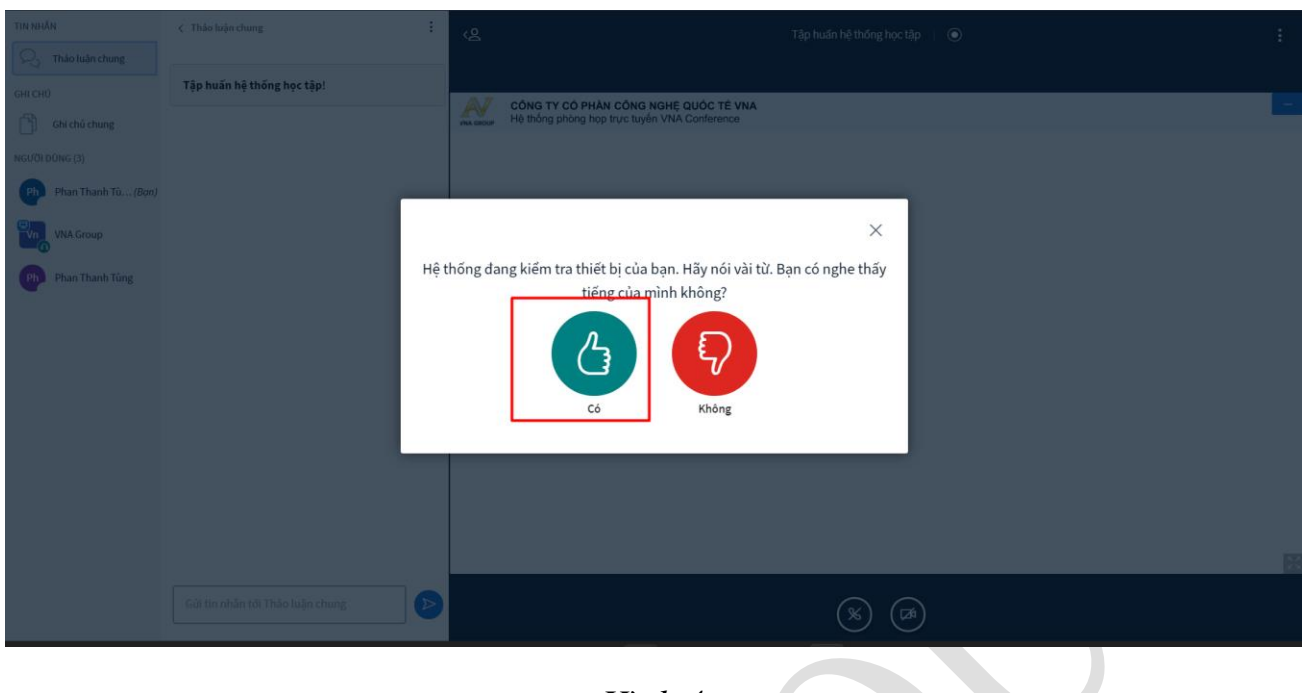

*Hình 4*

Trường hợp không nghe tiếng thầy cô vui lòng chọn "Không" và chọn lại thiết bị ghi âm trong máy tính của mình. (Hình 5)

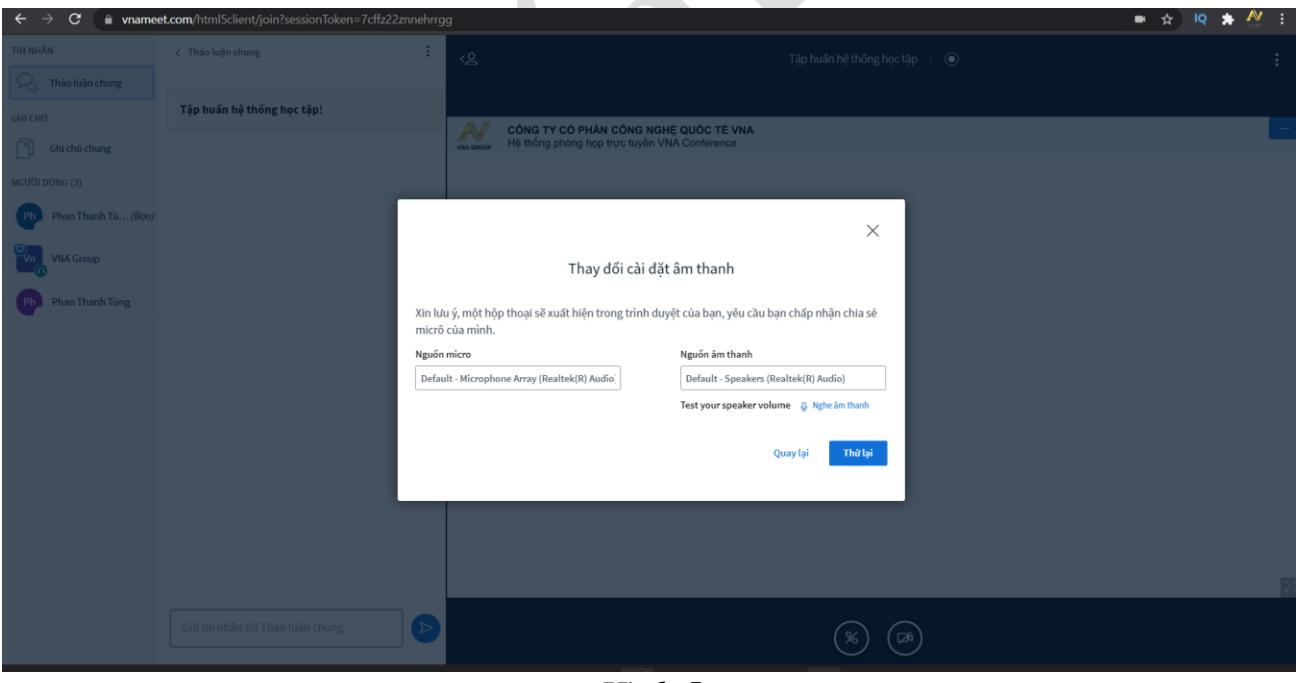

*Hình 5*

Bước 5: Chúc mừng thầy cô đã hoàn thành vào trong cuộc họp, thầy cô vui lòng tắt mic khi không sử dụng.

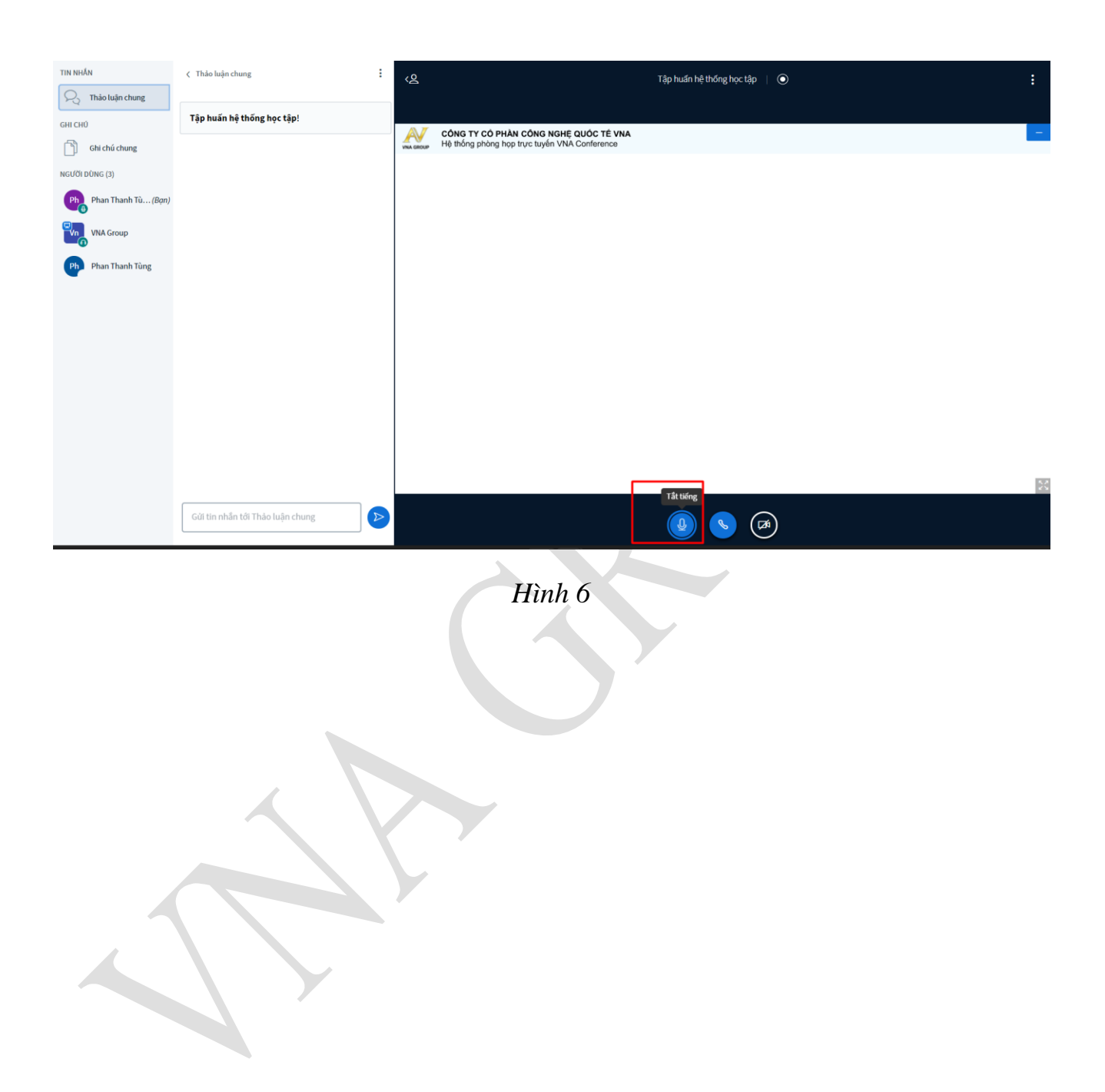